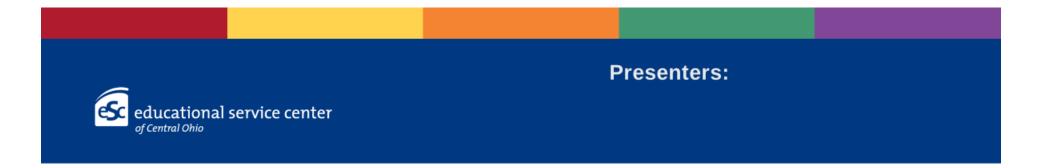

# Acumatica

Training for Related Service 9/13/2023

# How to Log In

Go to: escco.acumatica.com

Select a tenant

From the drop down box, select ESCCO

#### Enter credentials

- firstname.lastname
- Enter default password
- Happy2023

Reset password when prompted

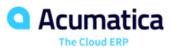

#### Select a tenant

ESCCO ~

#### Enter credentials

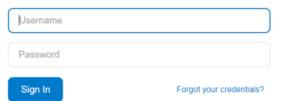

# **Employee Time Card**

For Time Card Entry Only users, the Employee Time Card screen will open by default when logged in to Acumatica.

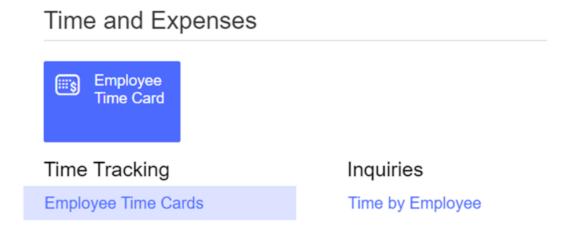

# **Employee Time Card**

If you do not see the Employee Time Card screen, go to Time and Expenses to open the Employee Time Card screen.

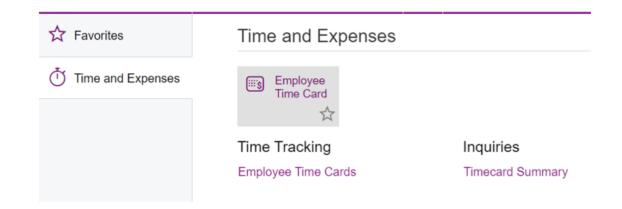

# **To Create Your First Employee Time Card:**

#### **Option A**

• Select Employee Time Card from the large rectangle

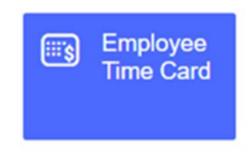

 \*Do not use either option to duplicate a Time Card

#### **Option B**

 Under Time Tracking, select Employee Time Cards +NEW

Time Tracking

☆ Employee Time Cards + NEW

 Select the + icon to open a new Time Card

Employee Time Cards

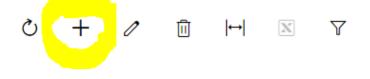

#### **To Create Your First Employee Time Card**

#### 

| Ref. Nbr.:       | <new></new>   |             | P * Employee   | e:               |        |            |
|------------------|---------------|-------------|----------------|------------------|--------|------------|
| Status:          | On Hold       |             | Type:          |                  | Normal |            |
| Week:            | 2023-34 (08/2 | 20 - 08/26) | Orig. Ref      | Nbr.:            |        |            |
| TOTAL            |               |             |                |                  |        |            |
| 00:00            |               |             |                |                  |        |            |
| 00:00            |               |             |                |                  |        |            |
| SUMMARY          | DETAILS       | MATERIALS   | APPROVAL       |                  |        |            |
| <del>ک + ک</del> | < PRELOAD     | FROM PREV   | IOUS TIME CARD | <b> ↔ </b> [     | x 1    |            |
| 🖹 🕕 🗋 *Earni     | ng Type       | * Project   | Project Task   | Projec<br>Descri |        | Labor Item |

# **To Create Your First Employee Time Card**

· On the SUMMARY tab, select the + icon to add lines to the time card

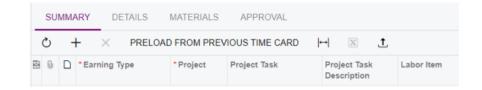

For each new line, the following fields must be completed:

- · Earning Type defaults to RG
- Project District Code and Program Type
- Project Task Student
- Project Task Description defaults to Student selected under Project Task
- Labor Item The type of activity completed

### **To Select the Project**

Use the Tab key or place cursor in the blank space under the Project column

| SUMMARY     | DETAILS   | MATERIALS   | APPROVAL        |                             |
|-------------|-----------|-------------|-----------------|-----------------------------|
| <b>v</b> +  | × PRELOAD | D FROM PREV | /IOUS TIME CARD | ⊷  <u>X</u>                 |
| 🗄 🕕 🗋 *Earr | ning Type | * Project   | Project Task    | Project Task<br>Description |
| * 🛛 🗋 RG    |           | 1           | Q               |                             |

Use either method to filter:

- 1. Type in the first few characters of the Project ID and select from the list
- 2. Use the magnifying glass to open the list of available Projects (see next slide)

#### **To Select the Project Using Magnifying Glass**

|   | SELECT       | Č I⊷I V                       |          | عر ا                               |
|---|--------------|-------------------------------|----------|------------------------------------|
|   | Project ID ↓ | Description                   | Customer | Account Name                       |
| > | Χ-           | Non-Project Code.             |          |                                    |
|   | 9100-RSO     | Student Services              |          |                                    |
|   | 9009-STV     | South-Western- STRIVE         | N1016    | South-Western City School District |
|   | 9009-STS     | South-Western - STACK         | N1016    | South-Western City School District |
|   | 9009-CCS     | South Western - Cross Categor | N1016    | South-Western City School District |

- Type in a few characters in the lookup field to see the Projects meeting the criteria
- Double click your selection or single click and then SELECT

# **To Select the Project Task**

- Use the Tab key or place cursor in the blank space under the Project Task column
- Type in the first few characters in the student name and select student

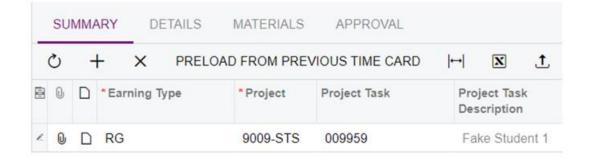

 The Project Task will revert to billing code and the Project Task Description will default to the student name

#### **To View All Project Tasks Assigned to Caseload**

- Use the Tab key or place cursor in the blank space under the Project Task column
- · Use the magnifying glass to open the list of available students on caseload
- Scroll through the list of student names

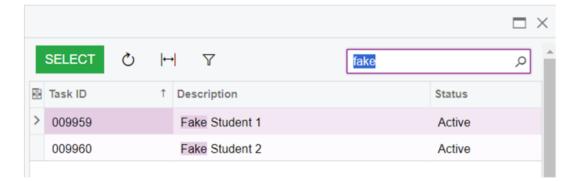

Repeat above steps for all Projects assigned to you

## **Select the Appropriate Labor Item**

- The Labor Item defaults to the Employee Labor Code
- To change, use the Tab key or place cursor in the Labor Item column
- Type in a few characters of the Labor Item and select; or
- Use the magnifying glass to open the list of available Labor Items
- Type in a few characters in the lookup field to see the Labor Items meeting the criteria

|   | SELECT 💍       | ⊷                             |            | 1           |       |
|---|----------------|-------------------------------|------------|-------------|-------|
| 2 | Inventory ID 1 | Description                   | ltem Class | Item Status | Туре  |
| > | APE            | Adapted Phys Ed Program       | LABOR      | Active      | Labor |
|   | APEEV          | Adapted Phys Ed Eval          | LABOR      | Active      | Labor |
|   | APEIND         | Adapted Phys Ed - Non Contact | LABOR      | Active      | Labor |
|   | APEPG          | Adapted Phys Ed Group         | LABOR      | Active      | Labor |
|   | AUD            | Audiology                     | LABOR      | Active      | Labor |
|   | AUDIND         | Audiology - Non Contact       | LABOR      | Active      | Labor |

## **Creating a Master Time Card**

- Repeat steps on previous slides until all student names and appropriate labor items have been entered for all students
- A student may have multiple lines on the Master Time Card
- Enter the Labor Items in the same order for each student

| ( | り | - | + × PRELOA     | D FROM PREV | IOUS TIME CARD | →  <u>x</u> <u>1</u>        |            |
|---|---|---|----------------|-------------|----------------|-----------------------------|------------|
| 8 | 0 | D | * Earning Type | * Project   | Project Task   | Project Task<br>Description | Labor Item |
|   | 0 |   | RG             | 9009-STS    | 009959         | Fake Student 1              | APEG       |
|   | 0 |   | RG             | 9009-STS    | 009959         | Fake Student 1              | APEIND     |
|   | 0 |   | RG             | 9009-STS    | 009960         | Fake Student 2              | APEG       |
| Z | 0 | D | RG             | 9009-STS    | 009960         | Fake Student 2              | APEIND     |

# Saving a Master Time Card

At the top left of the Employee Time Card, you will see the following icons:

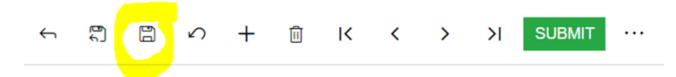

- Select the floppy disc icon to save changes
- Save changes frequently as you are entering data on the Master Time Card
- Always save changes before logging out or changing screens

# **Enter Time By Day of Week**

- Use the Tab key or place cursor in the blank space under day of week column where time needs to be entered
- Format is HH:MM the colon is set as default
- Time entered is the actual amount of time in 5-minute increments, e.g., 00:30 to represent a thirty minute session
- You must always enter 4 digits when time is less than one hour (HH:MM)
- You must enter at least 2 digits (HH) when time is one hour, e.g., enter 01 for one hour

| *Project | Project Task | Project Task<br>Description | Labor Item | Mon   | Tue   | Wed | Thu | Fri | Time<br>Spent | Billable |
|----------|--------------|-----------------------------|------------|-------|-------|-----|-----|-----|---------------|----------|
| 9009-STS | 009959       | Fake Student 1              | APE        | 00:30 |       |     |     |     | 00:30         | ✓        |
| 9009-STS | 009959       | Fake Student 1              | APEIND     | 00:10 |       |     |     |     | 00:10         | ✓        |
| 9009-STS | 009960       | Fake Student 2              | APE        |       | 00:30 |     |     |     | 00:30         | ✓        |
| 9009-STS | 009960       | Fake Student 2              | APEIND     |       | 00:05 |     |     |     | 00:05         | ✓        |
| 9009-STS | 009959       | Fake Student 1              | IEPAPE     | 01:00 |       | -   |     |     | 01:00         | ✓        |

## **Employee Time Card**

In the Employee Time Card summary screen, you can see all time cards that have been entered, grouped by status in separate tabs.

- Current timecards are found under the "On Hold" tab
- Double click on a line to review and/or add to a current timecard

|   | Employee:   |               |          | Q                      |           |         |
|---|-------------|---------------|----------|------------------------|-----------|---------|
|   | ALL RECORDS | ON HOLD       | REJECTED | PENDING APPROVAL       | COMPLETED |         |
|   | Employee    | Employee Name |          | Week                   |           | Status  |
| > | 100000310   |               |          | 2023-34 (08/20 - 08/26 | )         | On Hold |
|   | 100000310   |               |          | 2023-33 (08/13 - 08/19 | )         | On Hold |

### **Review and Submit a Time Card**

- When all time has been entered and saved, review the Time Spent for each student
- Make any changes as needed and save the Time Card
- If correct, click the SUMBIT button at the top of the Time Card

← 🛱 🛱 ∽ + 🛍 K < > >I SUBMIT ···

 You will now see your completed Time Card on the Time Card Summary screen under the PENDING APPROVAL tab

| PENDING APPROVAL      | COMPLETED |                  |
|-----------------------|-----------|------------------|
| Week                  |           | Status           |
| 2023-36 (09/03 - 09/0 | 9)        | Pending Approval |

 Go to the Employee Time Card summary screen>Time Tracking>Employee Time Cards

| Time and Expenses     |                  |  |  |  |  |
|-----------------------|------------------|--|--|--|--|
| Employee<br>Time Card |                  |  |  |  |  |
| Time Tracking         | Inquiries        |  |  |  |  |
| Employee Time Cards   | Timecard Summary |  |  |  |  |

• Select the Rejected button to view all rejected time cards

| ALL RECORDS | ON HOLD                                                                                                    | PENDING APPROVAL COMPLETED |          |
|-------------|----------------------------------------------------------------------------------------------------|----------------------------|----------|
| Employee    | Employee Name                                                                                                   | • Week                     | Status   |
| 100001252   |                                                                                                    | 2023-37 (09/10 - 09/16)    | Rejected |
| 100001252   | 1997 - 1997 - 1997 - 1997 - 1997 - 1997 - 1997 - 1997 - 1997 - 1997 - 1997 - 1997 - 1997 - 1997 - 1997 - 1997 - | 2023-36 (09/03 - 09/09)    | Rejected |

· Double click on a Time Card line to open a Time Card for correction

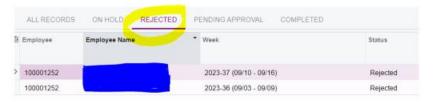

· Click the Hold button at the top of the Time Card to enable changes

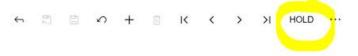

Once you see the green Submit button, you are able to make needed changes

← 🗒 🖾 Ω + 前 K < > >I SUBMIT …

#### **Filter by Project Task Description**

- Hover over the Project Task Description button to locate the filter arrow in the top right corner of the button
- Use the Starts With or Contains filter and type in a few characters of the student name
- Select OK

|      | Sort Ascending  |  |  |  |  |
|------|-----------------|--|--|--|--|
|      | Sort Descending |  |  |  |  |
|      | Clear Filter    |  |  |  |  |
|      | Equals          |  |  |  |  |
|      | Does Not Equal  |  |  |  |  |
|      | Contains        |  |  |  |  |
| ~    | Starts With     |  |  |  |  |
|      | Is Empty        |  |  |  |  |
|      | Is Not Empty    |  |  |  |  |
| fake |                 |  |  |  |  |
|      | OK CANCEL       |  |  |  |  |

#### Filter by Labor Item

- Hover over the Labor Item button to locate the filter arrow in the top right corner of the button
- Use the Contains filter and type in a few characters of the Labor Item
- Select OK

|    | Sort Ascendi   | ng   |        |  |  |
|----|----------------|------|--------|--|--|
|    | Sort Descen    | ding |        |  |  |
|    | Clear Filter   |      |        |  |  |
|    | Equals         |      |        |  |  |
|    | Does Not Equal |      |        |  |  |
| ~  | Contains       |      |        |  |  |
|    | Starts With    |      |        |  |  |
|    | Is Empty       |      |        |  |  |
|    | Is Not Empty   | 1    |        |  |  |
| IN | D              |      | Q      |  |  |
| ?  |                | OK   | CANCEL |  |  |

• Double click on the line that needs changes, update and save

| SUMMARY DETAILS MATERIALS APPROVAL |   |   |               |             |                |                             |              |       |       |     |     |     |               |          |
|------------------------------------|---|---|---------------|-------------|----------------|-----------------------------|--------------|-------|-------|-----|-----|-----|---------------|----------|
|                                    | Ċ | - |               | D FROM PREV | IOUS TIME CARD | t x ⊢                       |              |       |       |     |     |     |               |          |
|                                    | 0 | D | *Earning Type | Project     | Project Task   | Project Task<br>Description | Labor Item T | Mon   | Tue   | Wed | Thu | Fri | Time<br>Spent | Billable |
| z                                  | 0 | D | RG            | , P 009-STS | 009959         | Fake Student 1              | APEIND       | 01:00 |       |     |     |     | 01:00         | ✓        |
|                                    | 0 |   | RG            | 9009-STS    | 009960         | Fake Student 2              | APEIND       |       | 00:05 |     |     |     | 00:05         | ✓        |

- · Clear filter to return to view all Time Card entries
- Repeat steps to make all needed corrections
- To delete a duplicate line, select the appropriate line and then select the "X" icon under the Summary tab
- · Save changes, review, and submit

### How to Duplicate a Time Card

- You cannot select the week after the first time card has been entered.
- The week will always be the next week from the last time card.
- If an employee does not work for a couple of weeks, blank timecards will need to be created to get to the correct week.
- To copy Projects and Labor Items from the previous time card, click Preload From Previous Time Card

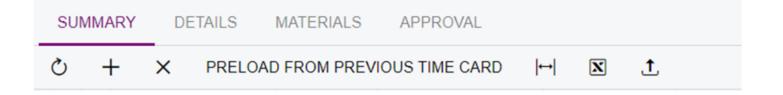

#### How to Duplicate a Time Card

- On the Employee Time Card summary screen, go to the All Records tab to locate and open the most recent time card
- At the top left of the Employee Time Card, select the + icon to add a new record

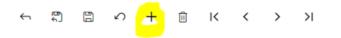

Select Preload from previous time card

|                                                | SU | MMA | ARY [    | DETAILS | MATERIALS | APPROVAL     |                             |            |
|------------------------------------------------|----|-----|----------|---------|-----------|--------------|-----------------------------|------------|
| Ċ + × PRELOAD FROM PREVIOUS TIME CARD  ↔  🕱 1. |    |     |          |         |           |              |                             |            |
|                                                | 0  |     | *Earning | Туре    | * Project | Project Task | Project Task<br>Description | Labor Item |
|                                                | 0  | D   | RG       |         | 9009-STS  | 009959       | Fake Student 1              | PT         |
| >                                              | 0  |     | RG       |         | 9009-STS  | 009959       | Fake Student 1              | PTIND      |

# Acumatica Data Entry

- Beginning in 2023, direct and indirect services provided by Related Service staff are billed through Acumatica
- The next slide includes a list of the current direct service labor items for each related service.
- To ensure that districts are billed appropriately, please be certain the correct labor item and amount of time are entered for each service provided

# **Current Labor Items**

| Service                           | Labor Item<br>(Individual) | Labor Item<br>(group services) |
|-----------------------------------|----------------------------|--------------------------------|
| Adapted Physical Education        | APE                        | APEG                           |
| Audiology                         | AUD                        | N/A                            |
| Itinerant PD Services             | ITPD                       | N/A                            |
| Mental Health Services            | МН                         | MHG                            |
| Occupational Therapy              | OT                         | OTG                            |
| Orientation & Mobility            | OM                         | N/A                            |
| Physical Therapy                  | PT                         | N/A                            |
| Services for Visually<br>Impaired | VI                         | N/A                            |
| Speech & Language                 | SLP                        | SLPG                           |
| Teacher of the Deaf               | TOD                        | N/A                            |
| Transition Services               | TRAN                       | TRANG                          |

# Data Entered in Acumatica by Related Services

- Direct Services and Support for School Personnel/Consultation
- Indirect Services include: communication, lesson planning and prep time, daily data collection, Medicaid data entry and creating materials for students
- Evaluation/Reevaluation
- IEP Meetings and Writing and Documenting IEP Progress

# Data Entered in Acumatica by Related Services

- ESC Non-Charge Time
- Contracted Time to a District
- Professional Development Activities
- Staff Absence
- Student Not Available for Services/Student Absent
- School Closed by Calamity Day
- School Closed by District Calendar
- Travel Time

#### Direct Services & Support for School Personnel/Consultation

Time dedicated to Direct Services and Support for School Personnel/Consultation is entered for each student as reflected on the IEP.

Direct Services and Support for School Personnel/Consultation includes:

- Working with the student directly
- Modifying the school environment (e.g. trying equipment with a student) is attributed to direct service (only if included on IEP as support for school personnel, assisted technology, modifications or accommodations)

#### Direct Services & Support for School Personnel/Consultation

Direct Services and Support for School Personnel/Consultation also include:

- Working with the teacher to identify ways to help the student (only if included on the IEP as support for school personnel/consultation, assisted technology, modifications or accommodations)
- Developing training to implement a personal, student specific program such as for exercise or dressing for home or school. These activities are carried out by the student, staff, or family when the therapist or related service staff person is not present and are included <u>if written on the IEP</u>.

#### Direct Services & Support for School Personnel/Consultation

Direct Services and Support for School Personnel/Consultation also include:

- Parent Training and consultation as specified on the IEP.
- Training staff about emergency evacuation procedures (*only if included on IEP*)
- Assisted Technology when included on the IEP
- NOTE: If upon traveling to a school, a related staff person discovers that a student is absent, support for school personnel/consultative services could be provided with that student's teacher, IF consultation is listed on the student's IEP.

#### Direct Services: Group

All related service staff who see a group of students with direct IEP service time enter the <u>entire time</u> of the group <u>for each student</u>.

- Maximum group size for Speech & Language services is 4 students
- Maximum group size for APE is 8 students
- The entire time of group session will be entered for each student with IEP services in the group.
- See example given on the next slide for recording group time.

# **Recording Group Time**

Example 1:

If an occupational therapist sees two students with IEP service for a half hour, 0.30 hour (30 minutes) would be entered for each of the two students, using the "OTG" group labor item.

| Student   | Labor<br>Item | Time |
|-----------|---------------|------|
| Student A | OTG           | 0.30 |
| Student B | OTG           | 0.30 |

# **Recording Group Time**

Example 2:

If a speech pathologist sees four students in a group for 45 minutes – but only three have IEP service minutes, data would only be entered in Acumatica for the three students with IEP service time. Each would have 0.45 hours (45 minutes) of time.

| Student                                | Labor<br>Item               | Time                        |
|----------------------------------------|-----------------------------|-----------------------------|
| Student A<br>Student B                 | SLPG<br>SLPG                | 0.45<br>0.45                |
| Student C                              | SLPG                        | 0.45                        |
| Student D<br><u>e.g.</u> peer<br>model | Not Entered in<br>Acumatica | Not Entered in<br>Acumatica |

#### **Recording Group Time**

EXAMPLE 3:

 If two or more students with IEPs are scheduled for GROUP instruction and only one student is present, use the individual labor item (APE, SLP, etc.) for the student who was present for direct service.

EXAMPLE 4:

 Students without IEPs do not count in determining a group for Acumatica billing purposes.

#### Indirect Service (Non-Contact Time)

- Indirect Services are coded using the discipline specific IND labor item.
- Planning and preparation for student services such as creating lesson plans for instruction and therapy session
- Daily documentation of student performance
- Medicaid Data Entry for Third Party Billing as requested by District
- OTs and PTs use this labor item for time spent developing the Student Intervention Plan/Plan of Care
- Communication with staff to address specific strategies for student success other than time reflected on the IEP as Support for School Personnel/Consultation

### Indirect Service (Non-Contact Time)

Time spent creating/making an adaptive support for a specific student when not reflected on the IEP as assistive technology, modifications or accommodations

- Example: Creating a brace or splint to aid a student in holding a pencil
- Example: Creating tactual materials, brailling, bubble mapping
- Example: Creating PECs books as a low tech support

\*Ongoing need for adapted supports and services should be included on the IEP as assistive technology, modifications or accommodations

#### Indirect Service (Non-Contact Time)

- Parent-Teacher conferences or other student specific meetings may be included <u>only if a district representative has submitted a written request for</u> <u>your participation</u>
- The IND labor item is a billable service and must be supported/justified by documentation on student data sheets

# Evaluation Labor Items – "EV"

| Evaluation Type                        | Labor Item |
|----------------------------------------|------------|
| Adapted PE Eval                        | APEEV      |
| Mental Health Eval                     | MHEV       |
| Occupational Therapy Eval              | OTEV       |
| <b>Orientation &amp; Mobility Eval</b> | OMEV       |
| Physical Therapy Eval                  | PTEV       |
| Speech Lang Path Eval                  | SLPEV      |
| Teacher of the Deaf Eval               | TODEV      |
| Transition Eval                        | TRANEV     |
| Visual Impairment Eval                 | VIEV       |

## **Evaluations & Re-Evaluations**

Time spent conducting initial evaluations and re-evaluations should be recorded using the "EV" labor item for each related service discipline

- Include all time spent on direct student assessment and interpretation of results using the "EV" labor item
- Up to one hour to write the evaluation report is recorded using the "EV" labor item; time spent in excess of one hour is recorded using the ESC Non-Charge time labor item
- Time spent participating in an ETR meeting is recorded using the "EV" labor item

IEP Development, Progress Monitoring & Meeting Participation

Use the IEP labor item when:

- Developing/writing the IEP the time reported for <u>writing</u> the IEP is limited to no more than one hour
- Completing Progress Reports the time reported for <u>writing</u> the progress report is limited to no more than 15 minutes per student, per grading period (regardless of the number of goals)
- Attending the IEP meeting

\*Note: Time spent in excess of one hour for writing the IEP or 15 minutes for writing a progress report is reported using the ESC Non-Charge time labor item

## Student Absent/Not Available

Use the discipline specific "NA-G" labor item to report individual or group absences when:

- A student in an ESC classroom/program is absent
- Excused absences for an Itinerant or RSO student
- A student in an ESC classroom/program is unable to be seen due to schoolwide activities, e.g., assemblies, fire drills, state testing

Enter the amount of time you were scheduled to see the student on the day absent or unavailable

#### **Unexcused Absences**

The discipline specific "NA" labor item is <u>only</u> used for **Unexcused** absences for Itinerant or RSO students. This is a billable labor item.

- Enter the amount of time you were scheduled to see the student on the day absent or unavailable
- Exception: If there are other Itinerant or RSO students receiving services at the same location, record the absence as NA-G
- The "NA" labor item will <u>never</u> be used for students in an ESC classroom/program

## 9100-RSO Labor Items

| Task   | Description                  |
|--------|------------------------------|
| СD     | Calamity Day                 |
| CPDC   | Closed Per District Calendar |
| ст     | Contracted Time              |
| ESC    | ESC Non-Charge Time          |
| PRODEV | Professional Development     |
| SA     | Staff Absence                |
| TRAVEL | Travel Time                  |

## School Closures

- Calamity Day When school is unexpectedly closed, use the CD labor item to record the time of the closure, e.g., 07:30 hours or 02:00 hours
- School Closed per District Calendar Use CPDC when school is closed per district calendar and you are not scheduled to work, e.g., 07:30 hours

#### Contracted Time to Districts

 Use the CT labor item for days when you are contracted to a school district, e.g., enter 07:30 hours for a full school day

\*Note: The CT labor item is only used when directed by your immediate supervisor

## ESC Non-Charge Time

Use the **ESC** labor item for:

- Time spent completing Acumatica timecards
- Attendance at Related Service meetings and/or orientation
- Evaluation conference with immediate supervisor
- Email communication pertaining to ESC business
- Clerical tasks such as copying and filing paperwork

#### **Professional Development**

Professional Development (PRODEV) includes both ESC offered trainings and approved Continuing Education

- Use the **PRODEV** labor item to record time spent on required online ESC training when able to be completed during the regular work day
- Use for attendance at a Continuing Education conference or professional meeting whether in-person or online Prior approval is required

## Staff Absence

Use the **SA** labor item when you are absent

This may be reported for either a full day (07.30 hours) or whatever part of the day you are absent

## **Travel Time**

- Any time spent traveling is entered using the TRAVEL labor item
- Travel time includes time spent traveling from site to site, not including travel from home to the first site and from the last site home
- Travel time includes arrival/departure procedures at school such as signing in at the office

## **District Billed Travel Time**

- District Billable Travel is only used when assigned
- Each non-member district will have a corresponding Travel time labor item
- This billable time includes actual drive time only